# NAS 253 在 Windows 系統上建立備份計畫

使用 Backup Plan 保全重要資料

A S U S T O R C O L L E G E

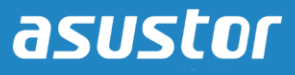

### 課程目的

完成此課程後您將能夠:

1. 使用 Backup Plan 在 Windows 系統上建立資料備份計畫

#### 必修項目

#### 課程必修項目:

無

#### 學生須先具備以下知識: 無

### 大綱

- **1. [Backup Plan](#page-2-0)** 簡介
	- **1.1** 介紹 **[Backup Plan](#page-2-1)** 軟體
	- **1.2** 如何取得 **Backup Plan** 軟體

#### **2.** 使用 **[Backup Plan](#page-3-0)**

- **2.1** 安裝 **[Backup Plan](#page-3-1)**
- **2.2** [建立備份計畫](#page-3-2)
- **2.3** [進行資料還原](#page-12-0)

## <span id="page-2-1"></span><span id="page-2-0"></span>**1. Backup Plan** 簡介

#### **1.1** 介紹 **Backup Plan** 軟體

Backup Plan 是 ASUSTOR 針對 Window 系統提供的免費資料備份軟體。透過幾個簡單直覺的步 驟,即能將您的資料從 Windows PC/伺服器備份至指定目的端設備。當發生任何意外導致原始 資料損毀時,也可立即將備份還原至原本的位置,將傷害降至最低。

主要特點:

- 1. 提供最多 6 筆備份計畫的配置,並可同時執行。
- 2. 支援單次備份,排程備份,以及即時同步。
- 3. ASUSTOR 特有的任務模式讓您在規劃備份任務與網路資源管理上更具彈性。
- 4. 可設定多種備份目的端設備類型,包括 NAS, FTP 伺服器及本機儲存空間。

支援作業系統:Windows XP, Vista, 7, 8, Server 2003/ 2008/ 2012

#### **1.2** 如何取得 **Backup Plan** 軟體

請至下載中心安裝最新的軟體 [\(http://www.asustor.com/service/downloads\)](http://www.asustor.com/service/downloads)

## <span id="page-3-0"></span>**2.** 使用 **Backup Plan**

#### <span id="page-3-1"></span>**2.1** 安裝 **Backup Plan**

由下載中心下載 ASUSTOR Backup Plan 壓縮檔到本機,解壓縮出執行檔後用滑鼠左鍵雙擊檔 案,接著按照安裝精靈的指示完成安裝。

安裝完成後在桌面會出現 Backup Plan 捷徑的圖示,以滑鼠左鍵雙擊即可啟動 Backup Plan。

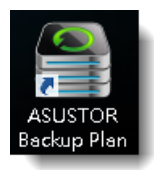

步驟 1

#### <span id="page-3-2"></span>**2.2** 建立備份計畫

在以下的例子中,我們將教您如何使用 Backup Plan 建立每週排程將本地端電腦的資料備份到 ASUSTOR NAS。

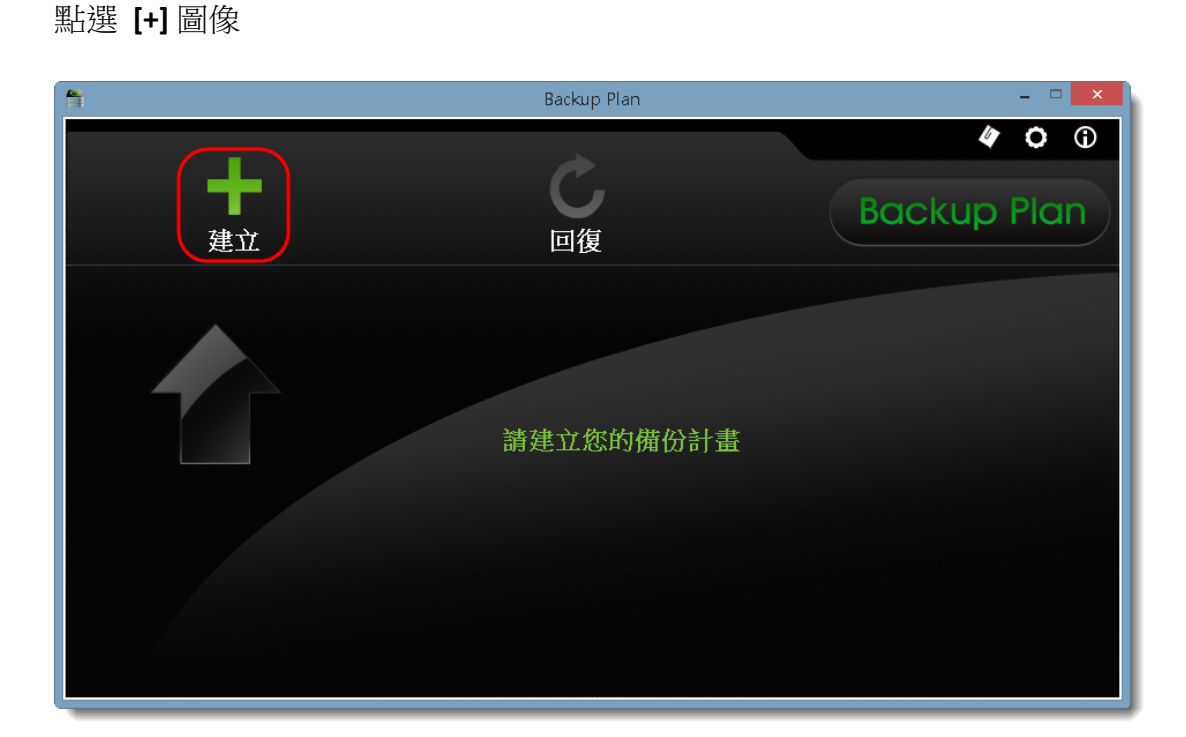

在建立新的備份計畫的視窗出現後,選擇備份目的端為 **"ASUSTOR NAS"**,按 **"**下一步**"**。

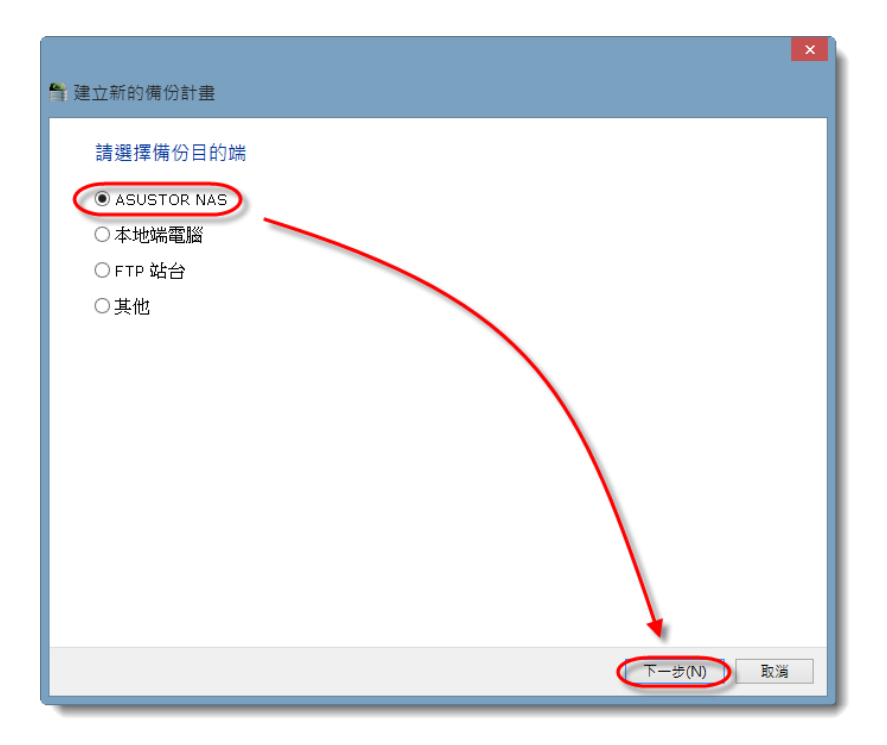

### 步驟 3

Backup Plan 會自動搜尋網路內可用之 NAS 並將結果列表。請選擇欲連線的伺服器,按 **"**下一 步**"**。

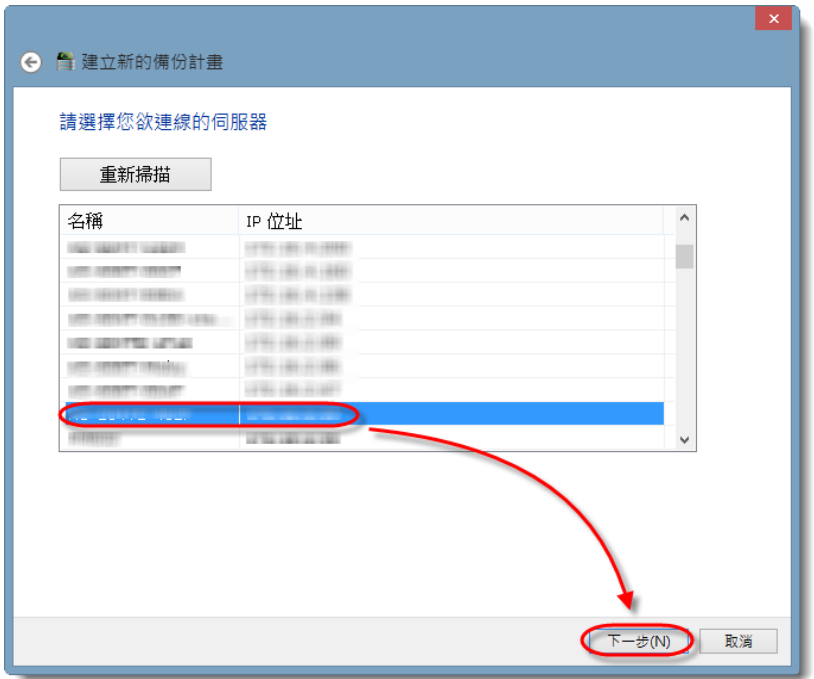

輸入在該目的端 NAS 上有適當資料夾權限的使用者名稱及密碼,按 **"**下一步**"**。

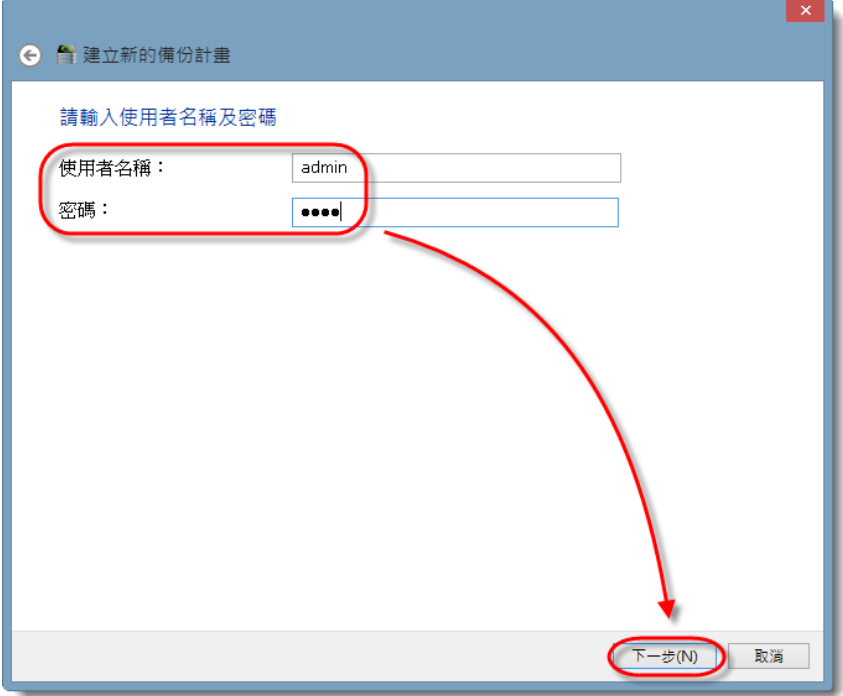

Backup Plan 提供三種備份方式, 介紹如下: 僅備份一次:設定完成後馬上進行一次性備份。 同步:設定完成後馬上進行首次備份,接著 Backup Plan 會持續監控本地端電腦的來源資料 夾。一旦有新增檔案,即會同步至目的端 NAS。

排程備份:建立週期性備份工作。

在此例子中,我們選擇 **"**排程備份**"** 並指定 **"**備份頻率**"**,**"**日期**"**,**"**時間**"** 等細部設定。

至於額外的設定選項:

如遇檔案已經存在:可選擇 **"**略過**"** 或 **"**覆蓋**"**。

任務模式:可讓您指定備份任務的重新連線時間、重新連線次數。

設定完成後,按 **"**下一步**"**。

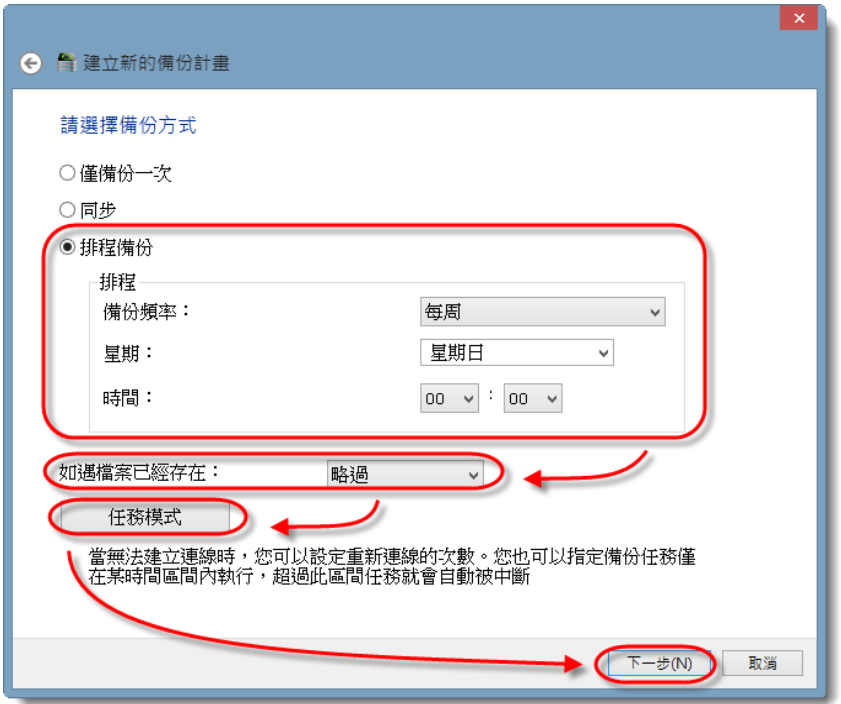

Backup Plan 會掃描本地端電腦後,將可備份的資料夾列表。請選擇欲備份的資料夾,按 "下一 步**"**。

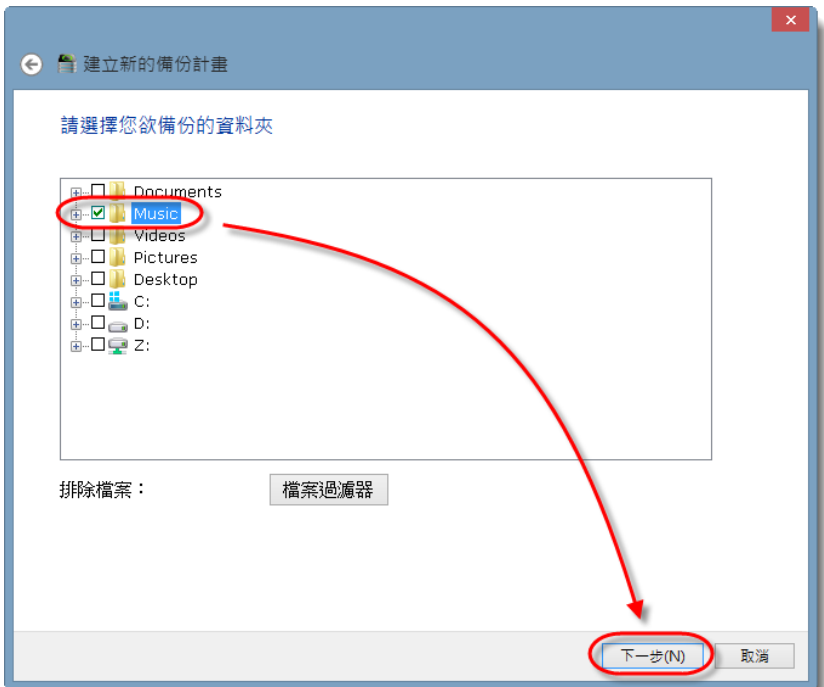

注意:**"**檔案過濾器**"** 可讓您指定何種格式的檔案被排除在備份計畫之外。我們已預先定義了六 種常見檔案的類型,您可以選定其中一種格式,點選 **"**編輯**"** 來查看那些副檔名被歸類其中,並 進行更細部的設定 (請見下圖以 **"**暫存檔**"** 為例)。

您也可以使用 **"**新增**"** 按鈕自行定義符合個人需求的檔案過濾器。

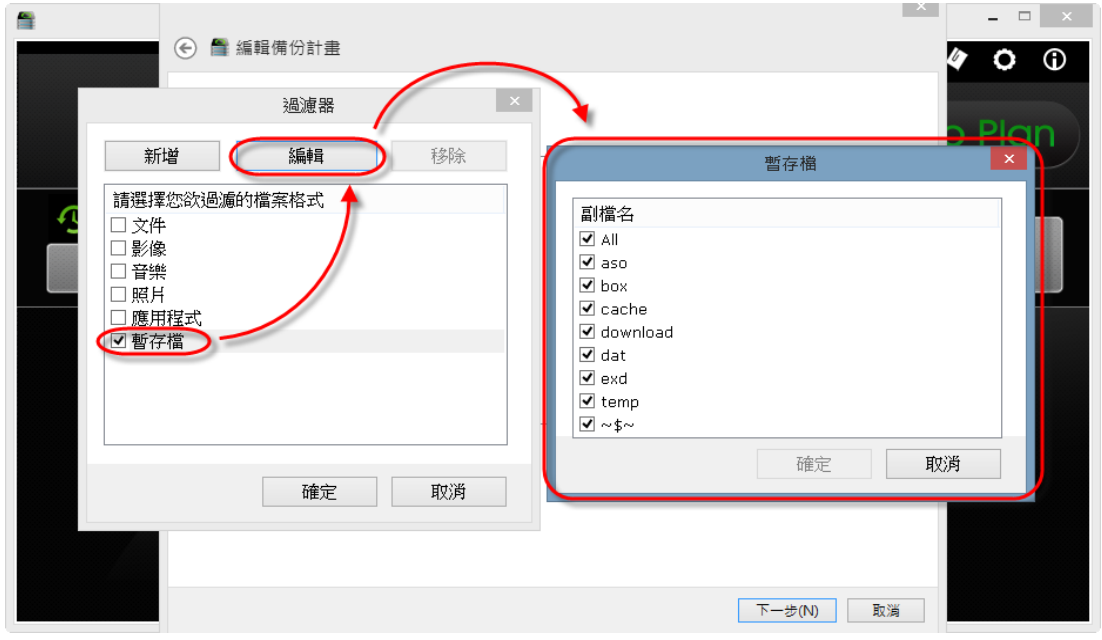

接著 Backup Plan 會列出目的端 NAS 可使用之資料夾。請選擇欲存放資料之目的端資料夾,按" 完成**"**。

注意:您在步驟 4 輸入之使用者帳號有 **"**讀取**&**寫入**"** 權限之資料夾才會出現在列表。

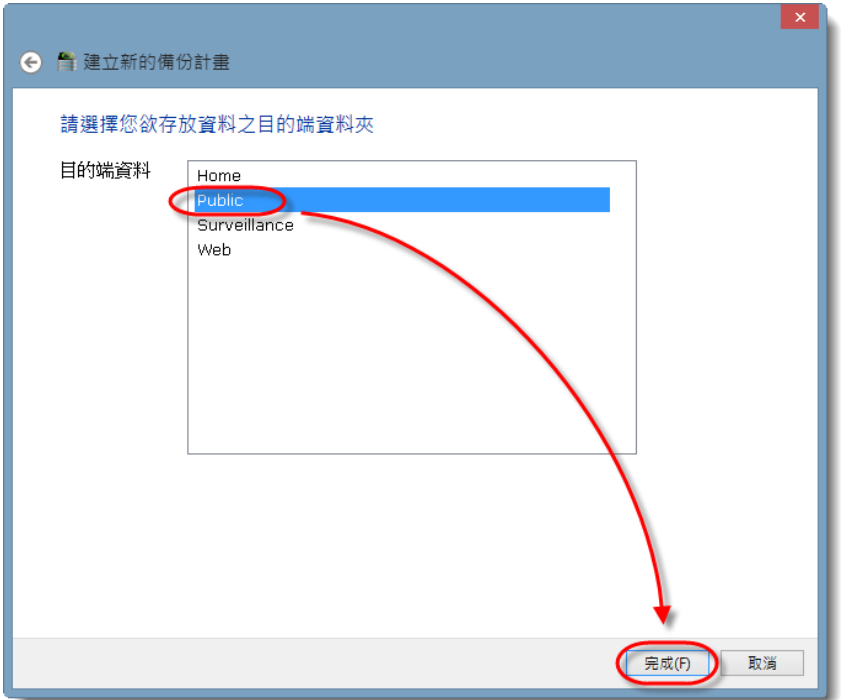

完成後可在 Backup Plan 主畫面看到已建立的備份計畫。

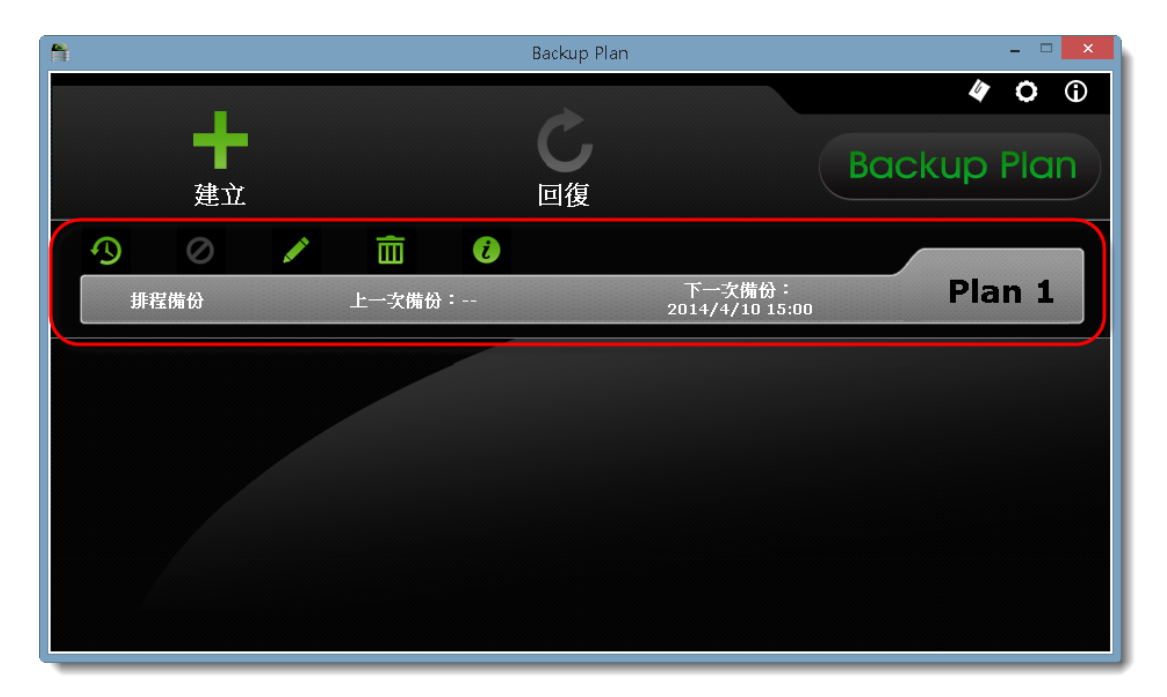

已建立的備份計畫還提供了一些額外按鈕,說明如下:

- 備份:按下此按鈕可立即執行選取之備份工作。
- 編輯:修改選取之備份工作設定。
- 移除:刪除選取之備份工作。
- 資訊:顯示選取備份工作之資訊。

在 Backup Plan 主畫面右上方有三個按鈕,分別是: 日誌:提供所有備份工作執行狀況的紀錄檔。

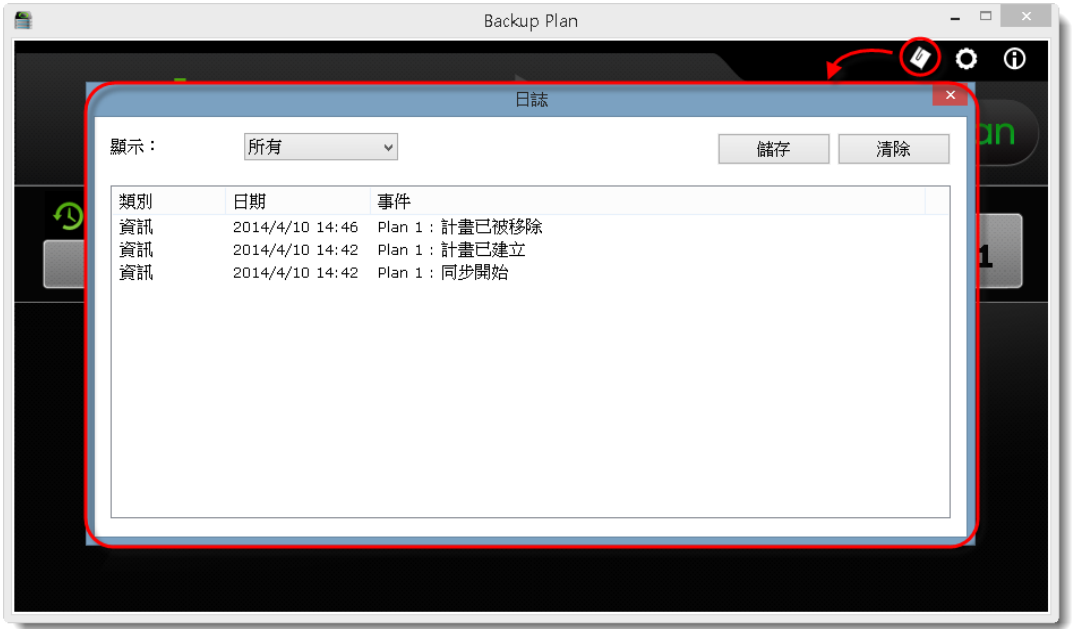

設定:這裡提供了兩個進階選項:

當本機端的檔案被移除時,一併移除目的端上相同的檔案**(**在同步模式下**)**:一旦啟用 此選項,所有同步模式的備份計畫皆會套用。

在系統開機時一起啟動 **Backup Plan**

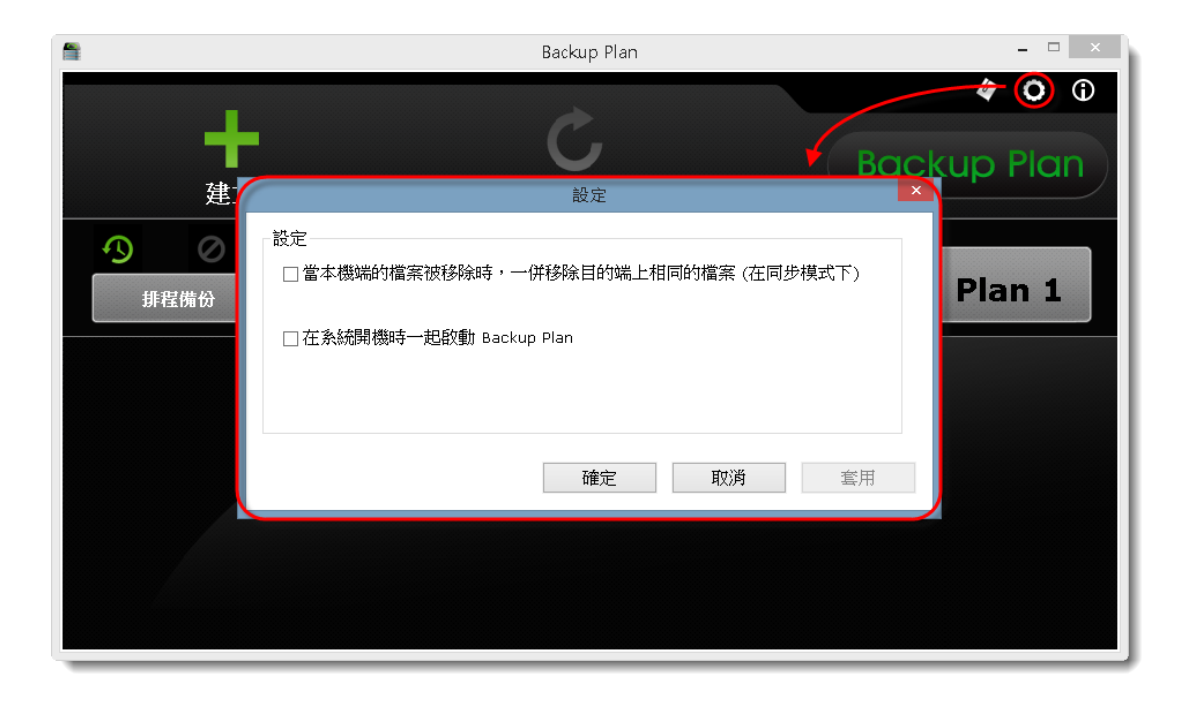

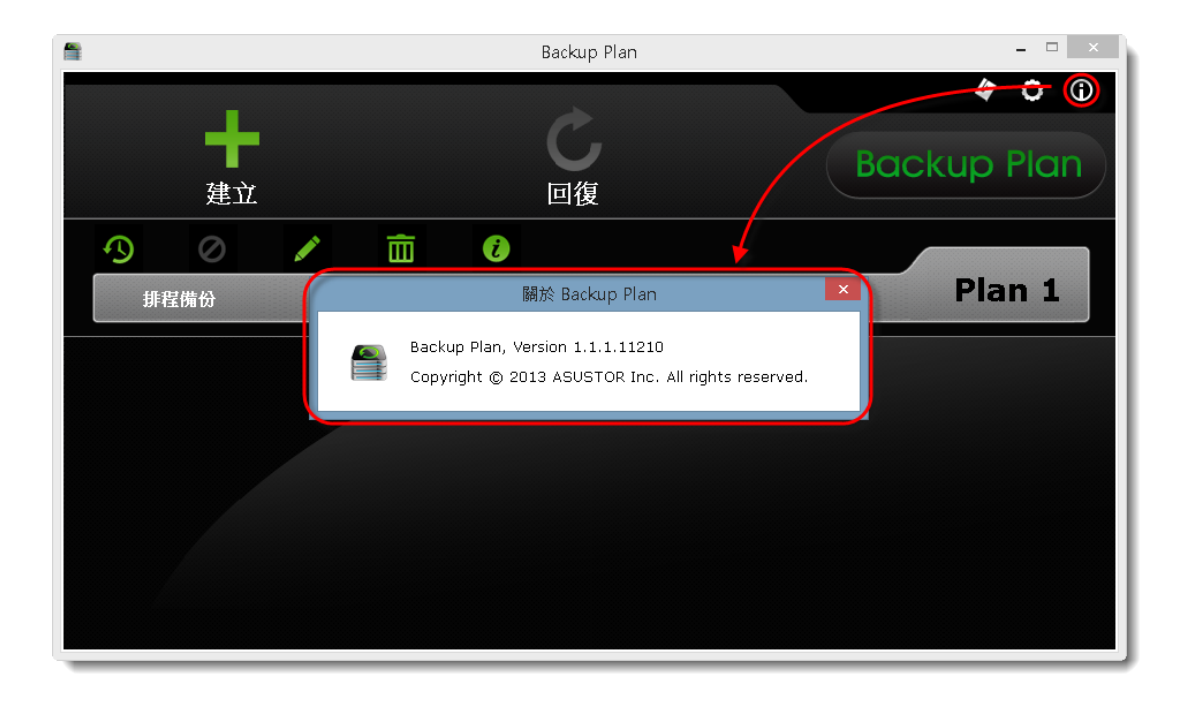

## 關於:顯示 Backup Plan 的版本資訊

如欲檢查您目前使用的 Backup Plan 是否為最新版本,請按主畫面左上方的小圖示,選擇 **"**檢查 更新**"**。若有可用的更新,在您同意後,軟體會自動下載並執行安裝。軟體更新不會刪除或修 改您已建立完成的備份計畫。

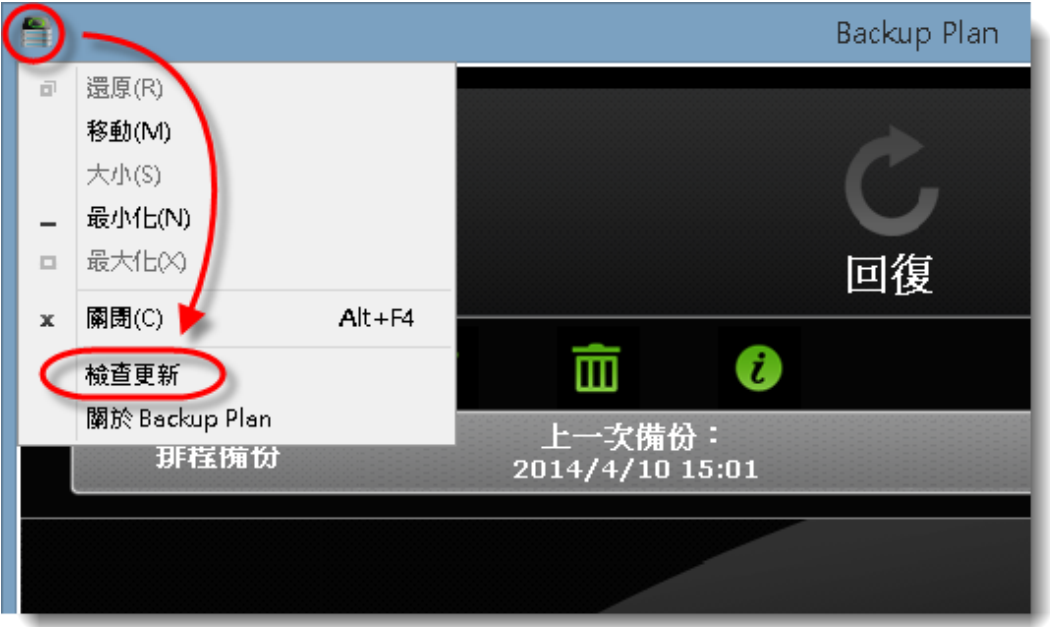

#### <span id="page-12-0"></span>**2.3** 進行資料還原

### 步驟 1

選取一個曾經成功完成備份的 Plan, 按 **"**回復**"** 。

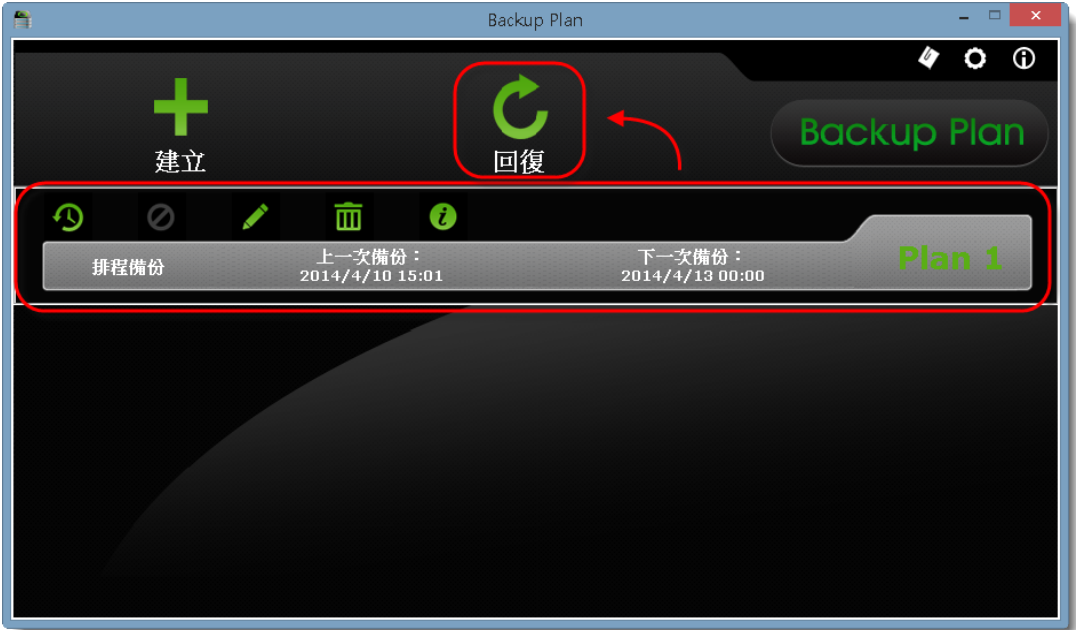

### 步驟 2

這裡您可選擇 **"**直接回復**"** 或 **"**部份回復**"**,選定後按 **"**下一步**"** 。

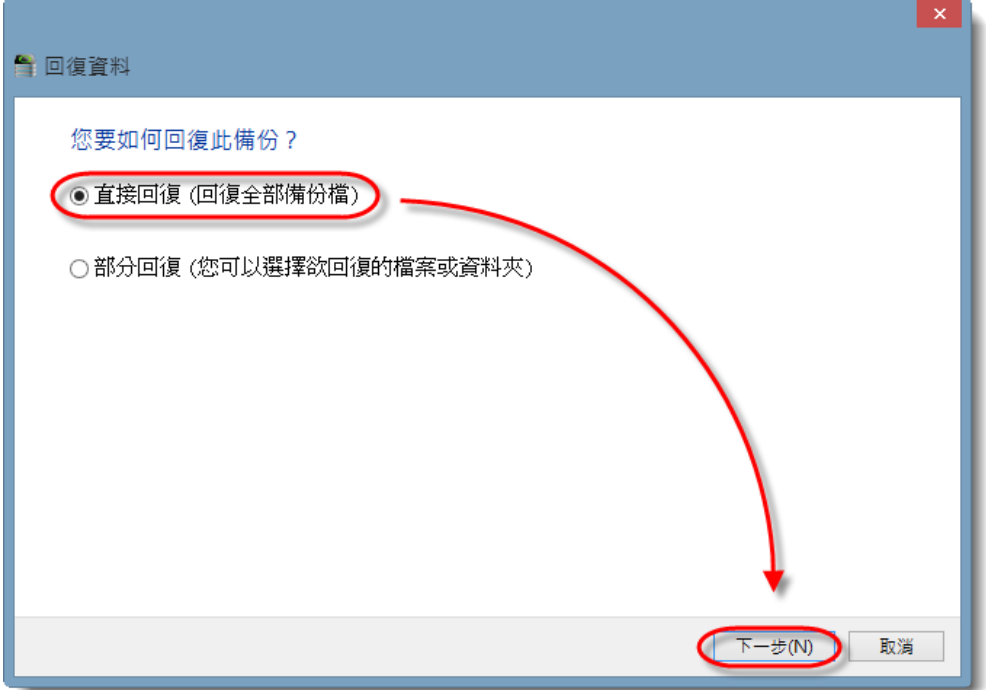

您可直接將備份資料回存到原目錄路徑,但是如果您對資料回存到原始目錄有所遲疑的話,仍 可選擇 **"**新目錄路徑**"** 將備份資料回存到本地端電腦的其他資料夾。

接著選擇 **"**如遇檔案已經存在**"** 的動作(**"**略過**"** 或 **"**覆蓋**"**),按下 **"**完成**"**,Backup Plan 即會執行 資料還原。

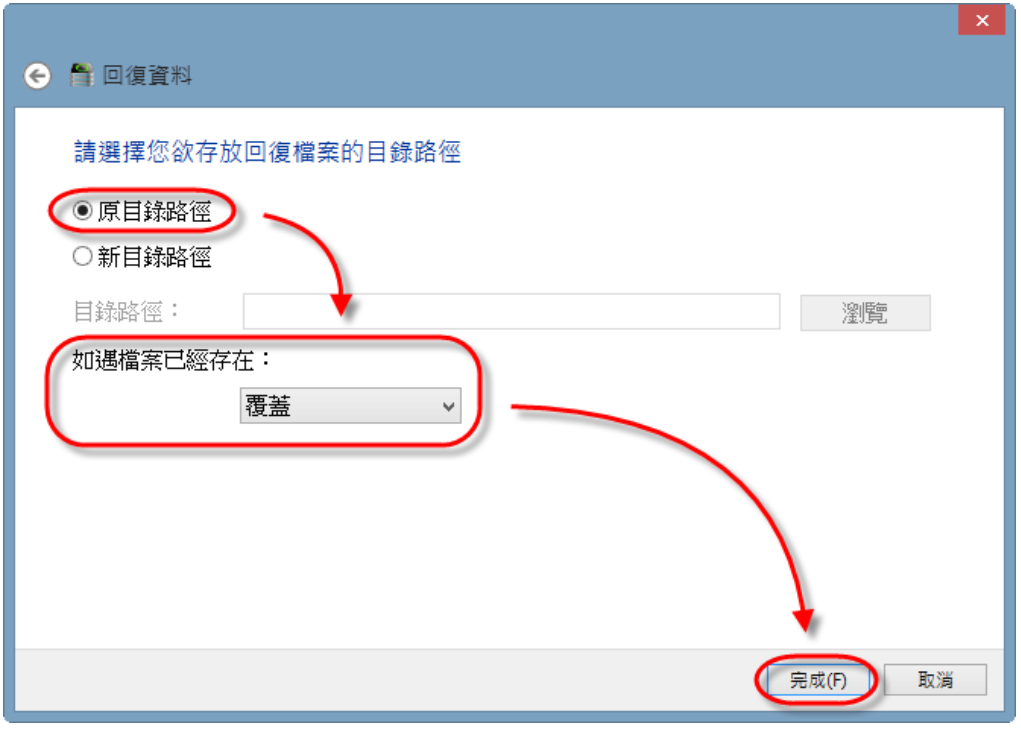